## **Οδηγός σύνδεσης στις υπηρεσίες Microsoft (Teams)**

1. Πατήστε [εδώ](http://portal.office.com/) ή εναλλακτικά ανοίξτε έναν περιηγητή (Google Chrome, Mozilla Firefox, Microsoft Edge, Internet Explorer, κλπ.) και εισάγετε τον ακόλουθο σύνδεσμο: [http://portal.office.com/.](http://portal.office.com/)

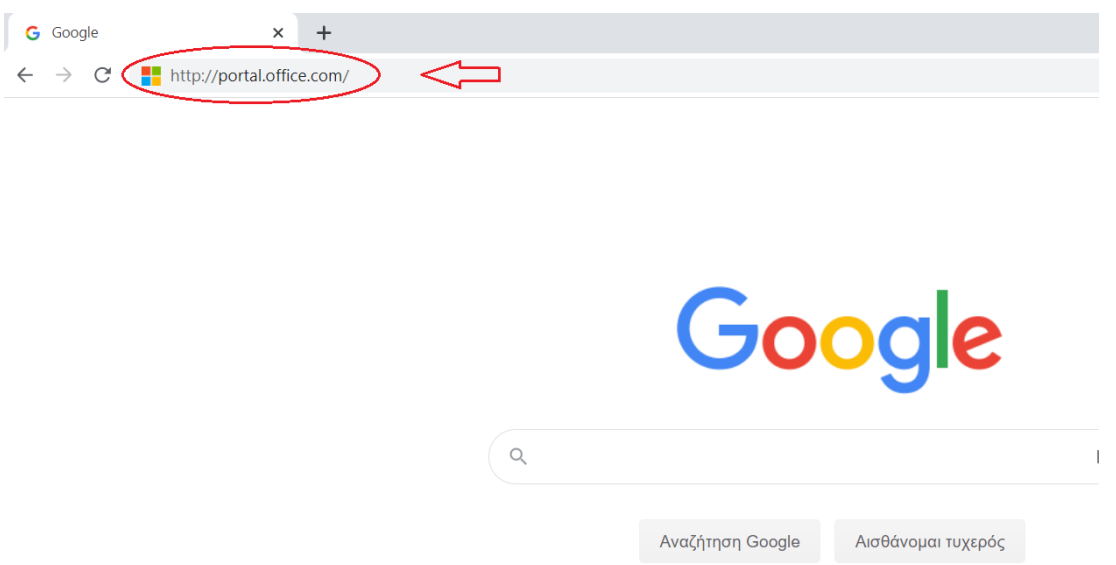

2. Θα σας εμφανιστεί αυτή η σελίδα:

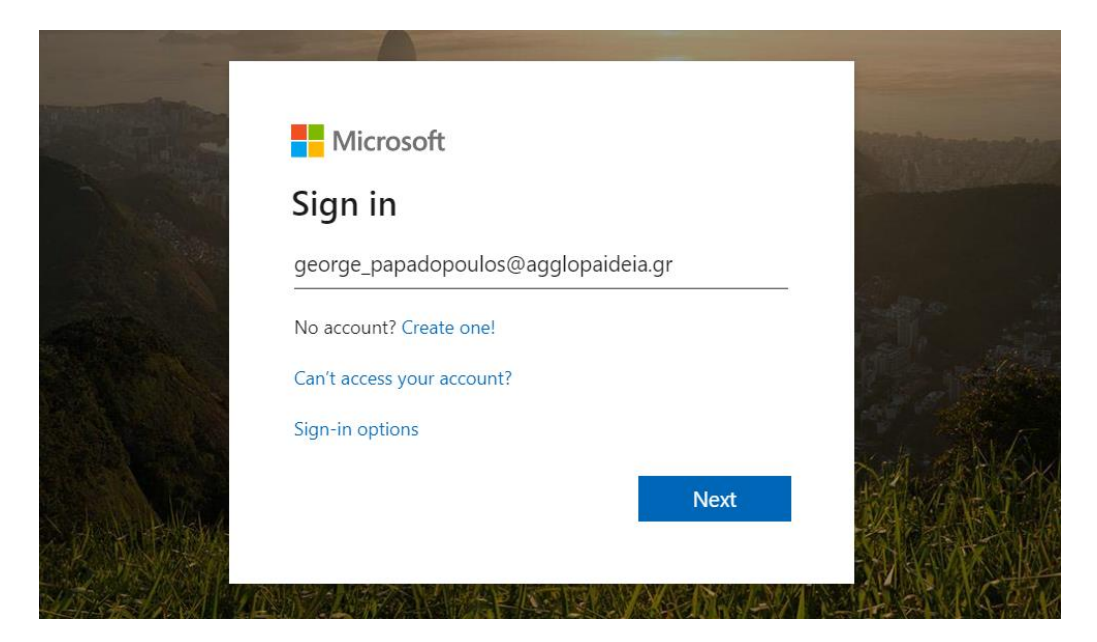

Εισάγετε το email που σας έχει δοθεί (π.χ. george\_papadopoulos@agglopaideia.gr) και πατήστε Next.

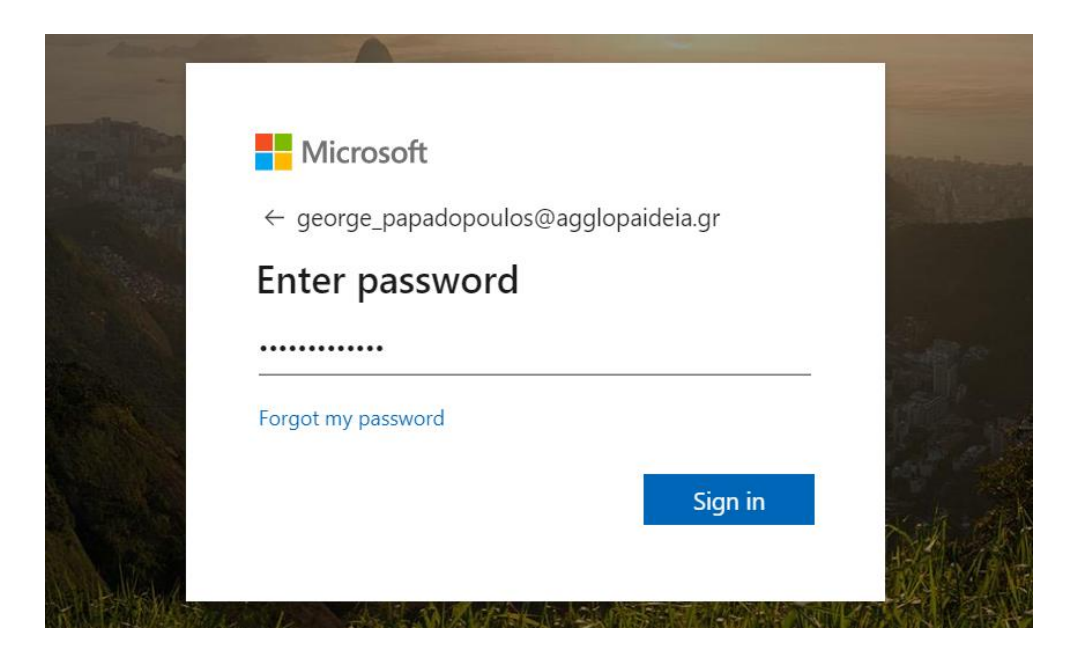

Ομοίως, πληκτρολογήστε το password που σας έχει δοθεί και πατήστε Sign in.

## **Προσοχή!!!**

Την πρώτη φορά που θα πραγματοποιήσετε σύνδεση στο λογαριασμό σας θα σας ζητηθεί να αλλάξετε τον προσωπικό κωδικό σας – password.

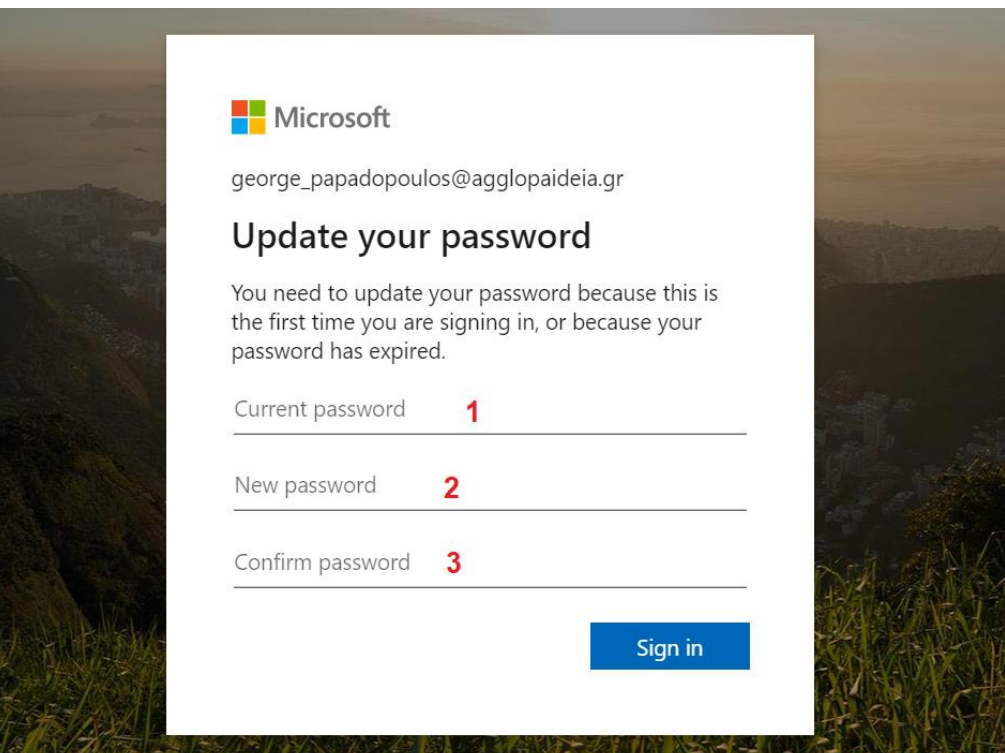

Στη θέση (1) – Current password, πληκτρολογήστε το password που σας έχει δοθεί.

Στη θέση (2) –New password, πληκτρολογήστε το νέο password που επιθυμείτε να ορίσετε.

Στη θέση (3) – Confirm password, πληκτρολογήστε και πάλι το νέο password για επιβεβαίωση.

Στη συνέχεια πατήστε Sign In.

Από κει και στο εξής θα συνδέεστε με το email που σας έχει δοθεί **και το νέο κωδικό που ορίσατε εσείς**, γι' αυτό **βεβαιωθείτε πως θυμάστε τον κωδικό αυτό**.

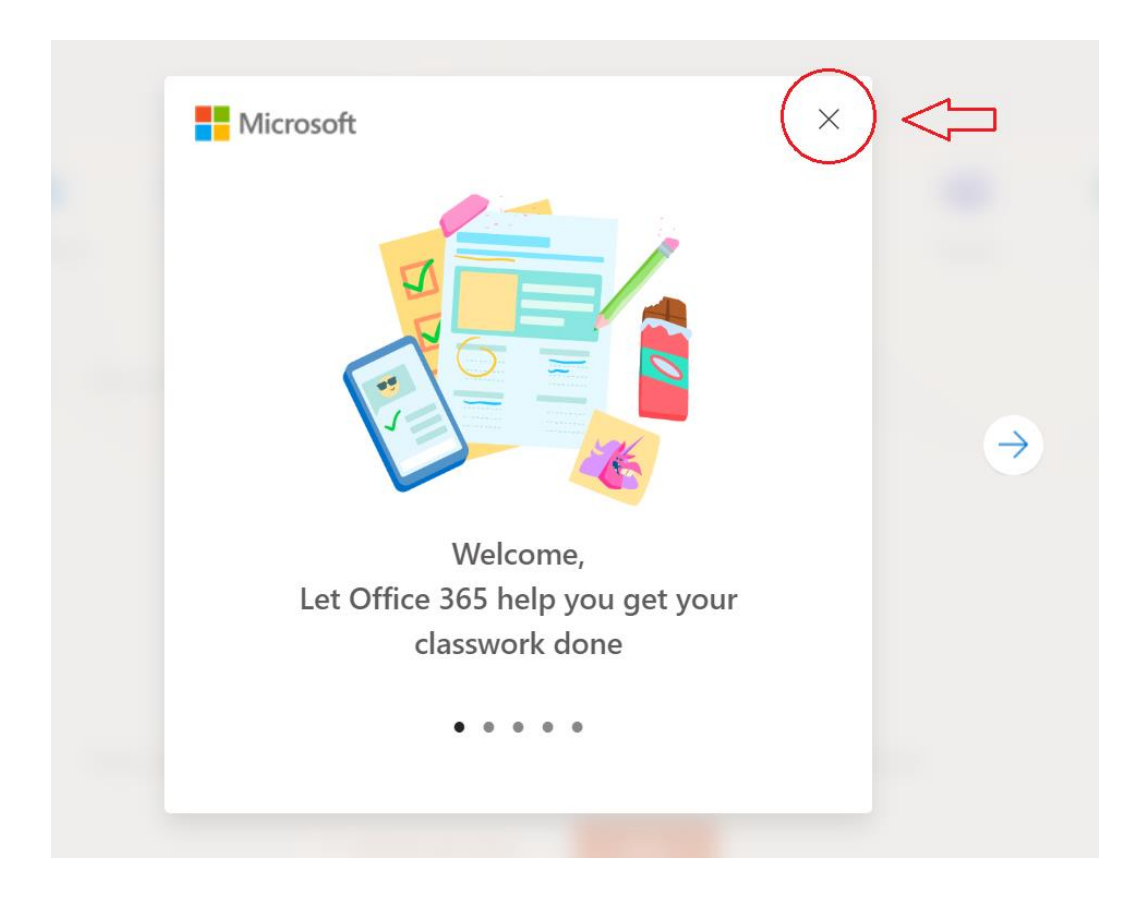

3. Μόλις συνδεθείτε θα εμφανιστεί το εξής:

Πατήστε το X πάνω δεξιά , όπως υποδεικνύει το κόκκινο βέλος στη φωτογραφία.

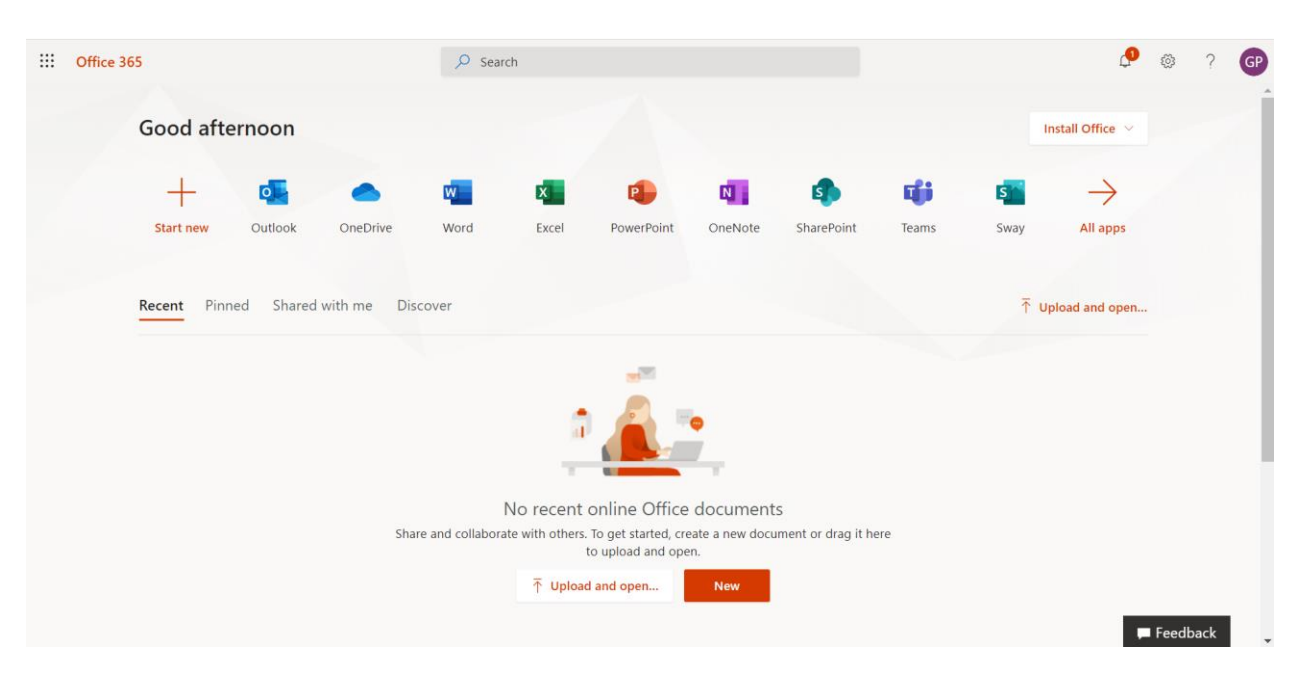

Αυτό που πρέπει να εμφανίζεται πλέον στην οθόνη σας είναι το εξής:

Έχετε πλέον αποκτήσει πρόσβαση στις υπηρεσίες.

4. Για τη διεξαγωγή του μαθήματος μας ενδιαφέρει η υπηρεσία Teams. Επομένως, κάνετε κλικ στη συγκεκριμένη υπηρεσία, όπως υποδεικνύει και το κόκκινο βέλος στη επόμενη εικόνα.

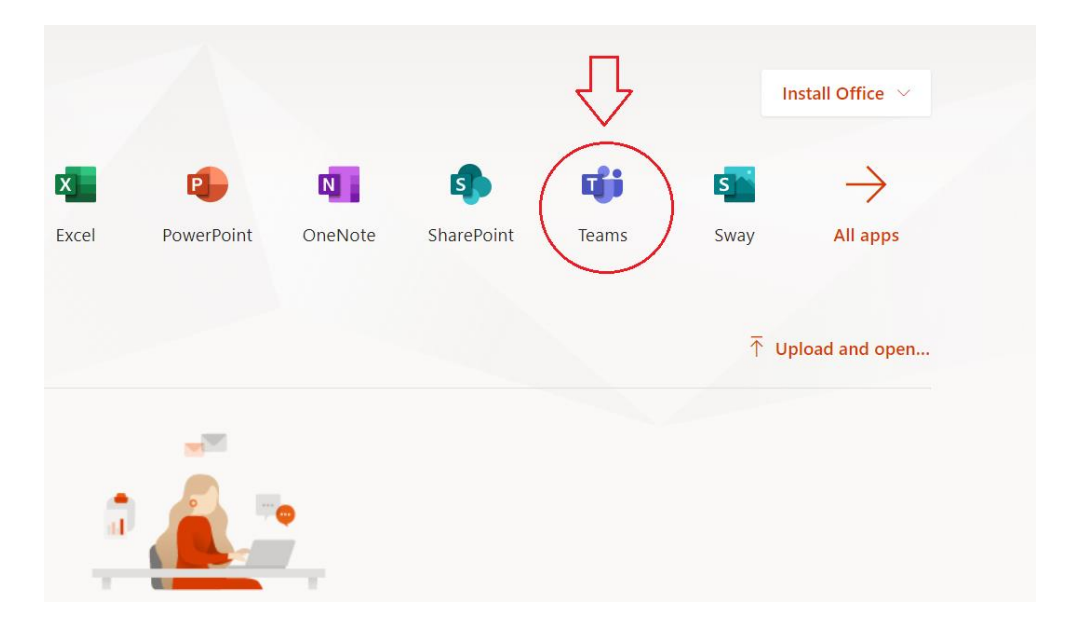

Εάν εμφανιστεί το εξής

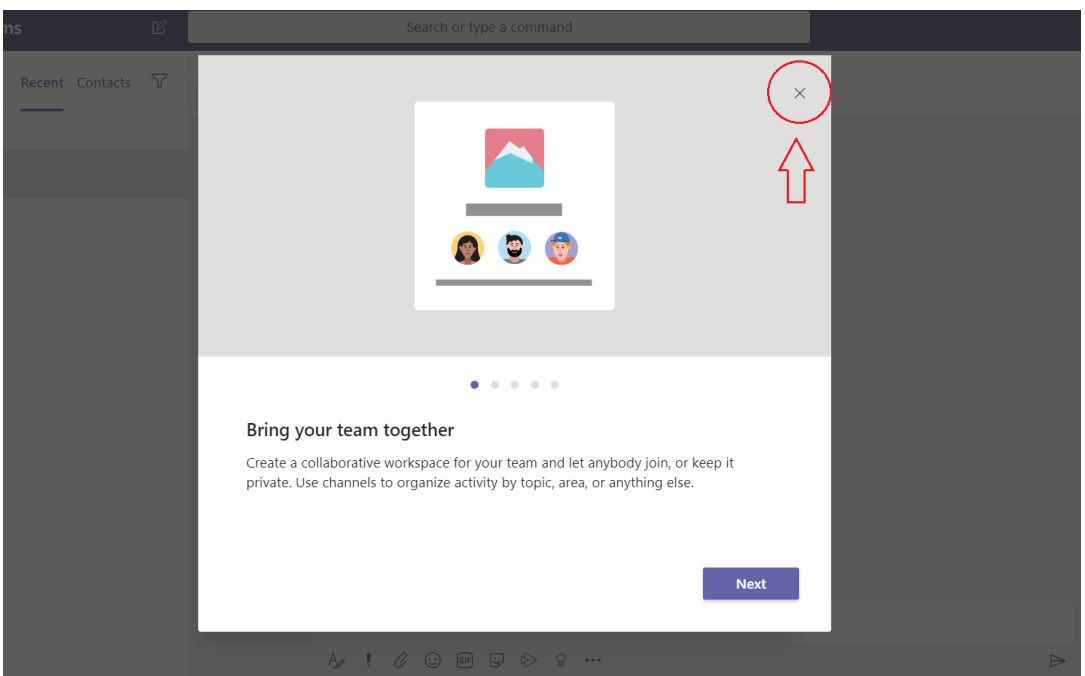

πατήστε το X πάνω δεξιά όπως υποδεικνύει το κόκκινο βέλος.

 $\leftarrow ~~\rightarrow ~~ \textbf{C} ~~\textbf{a} ~~\textbf{teams.microsoft.com/}\textit{\_}\textit{\#/conversion/newchat?} \textbf{ctx} = \textbf{cha}$  $\stackrel{\rightarrow}{\bowtie}$ **Microsoft Teams** Search or type a command  $\begin{array}{c}\n\bullet \\
\bullet \\
\text{Activity}\n\end{array}$ Chat Recent Contacts  $\triangledown$ To: start typing a name or group Chat<br>Teams<br>Saignmer Recent  $\left( \begin{array}{c} \circ \\ \circ \end{array} \right)$  New chat Calendar<br>Calls<br>...  $\begin{picture}(120,115) \put(0,0){\line(1,0){15}} \put(15,0){\line(1,0){15}} \put(15,0){\line(1,0){15}} \put(15,0){\line(1,0){15}} \put(15,0){\line(1,0){15}} \put(15,0){\line(1,0){15}} \put(15,0){\line(1,0){15}} \put(15,0){\line(1,0){15}} \put(15,0){\line(1,0){15}} \put(15,0){\line(1,0){15}} \put(15,0){\line(1,0){15}} \put(15,0){\line$ Type a new message  $\mathbb{C}^{\! \! \downarrow}_{\! \! \omega}$  $\Rightarrow$ 

Αυτό που πρέπει να βλέπετε ανοίγοντας το Teams είναι το εξής:

Εάν βλέπετε αυτή την εικόνα στην οθόνη σας, έχετε συνδεθεί επιτυχώς.

5. Τέλος, για να κατεβάσετε την εφαρμογή Teams desktop, πατήστε κάτω αριστερά, στη γωνία, όπως υποδεικνύει το κόκκινο βέλος στην παρακάτω φωτογραφία. Όταν ολοκληρωθεί η λήψη, προχωρήστε στην εγκατάσταση.

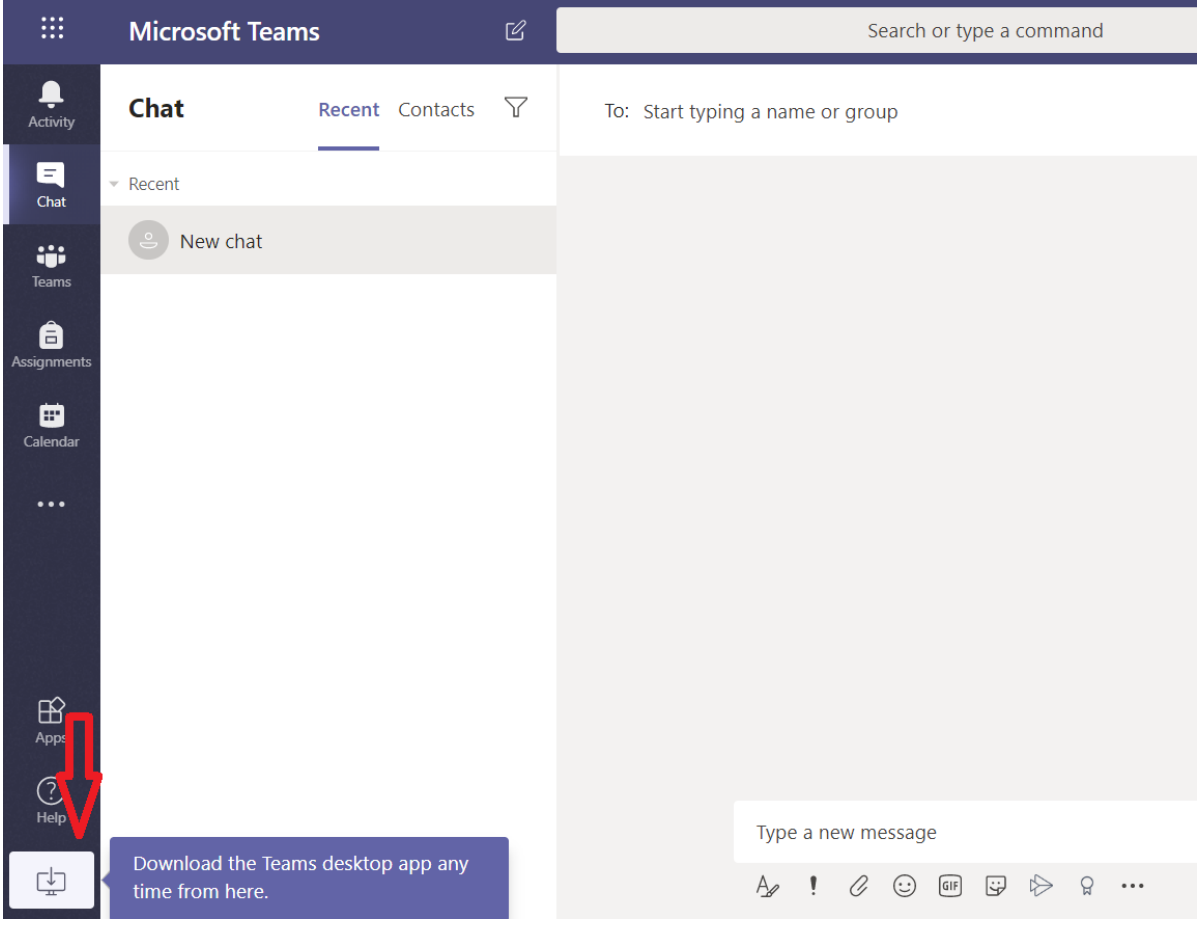